# More GUI Programming: Layout Managers, Actions, Swing Components

Sara Sprenkle July 6, 2006

1

## **Announcements**

- Project 1 due next Thursday
  - > FAQ linked from project page

July 6, 2006

Sara Sprenkle - CISC370

#### Review

- Layout Managers
  - > FlowLayout
  - BorderLayout
  - GridLayout
- Event Handling
  - Event Source
  - Listener
  - Adapter classes
- Model/Viewer/Controller
  - Design pattern

July 6, 2006

Sara Sprenkle - CISC370

3

# **Layout Managers**

July 6, 2006

Sara Sprenkle - CISC370

# **Layout Managers**

- Set the Manager for a container
- Add components to the container
  - May include special directives for where to place components
    - BorderLayout.NORTH
  - For a Swing component, may use specialized methods or constructors instead

July 6, 2006

Sara Sprenkle - CISC370

5

### The Box Layout Manager

- Lay out a single row or column with greater flexibility than the grid layout manager
- When setting as manager for a container, need to specify axis for how components are laid out
  - Constants in BoxLayout
  - X\_AXIS: horizontally, left to right
  - >Y AXIS: vertically, top to bottom
  - LINE\_AXIS: same as words in a line
  - >PAGE\_AXIS: same as text in a page

July 6, 2006

Sara Sprenkle - CISC370

### The Box Layout Manager

- Lay out a single row or column with greater flexibility than the grid layout manager
- When setting as manager for a container, need to specify axis for how components are laid out
  - ➤ Constants in BoxLayout
  - X\_AXIS: horizontally, left to right
  - Y\_AXIS: vertically, top to bottom Why added in 1.4?
  - LINE AXIS: same as words in a line
  - >PAGE AXIS: same as text in a page

July 6, 2006

Sara Sprenkle - CISC370

7

# The Box Layout Manager

- Components are arranged in order added
- Attempts to set components to preferred size

BoxLayoutDemo.java

July 6, 2006

Sara Sprenkle - CISC370

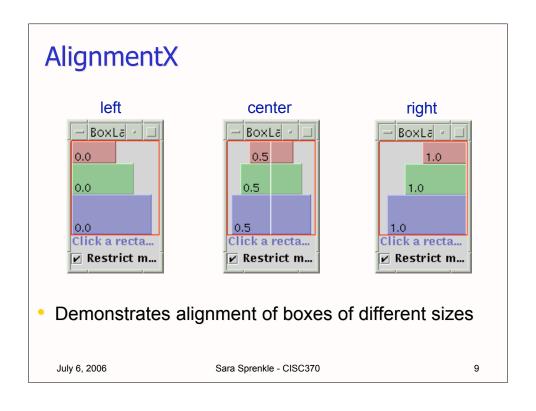

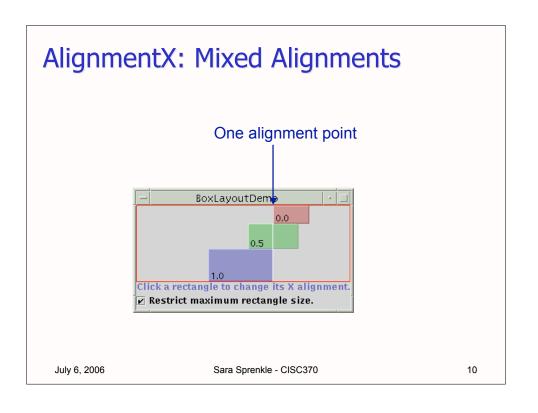

# javax.swing.Box

- Box: predefined Swing container with the box layout manager as its default
  - > JPanel's default is FlowLayout
  - > JFrame's (content pane) default is BorderLayout
- Has specialized interface to make layouts easier
  - > Simpler
  - Slightly more efficient than panel with BoxLayout
- Don't support borders

July 6, 2006

Sara Sprenkle - CISC370

11

## Creating a Box Container

To create a new container with a box layout:

```
Box b = Box.createHorizontalBox();
```

or

```
Box b = Box.createVerticalBox();
```

• Then, add components in the usual way:

```
b.add(OKButton);
b.add(CancelButton);
```

BoxDemo.java

July 6, 2006

Sara Sprenkle - CISC370

#### Horizontal and Vertical Boxes

- horizontal box: one-row container where the components are arranged left to right
- vertical box: one-column container where the components are arranged top to bottom
- With a horizontal box layout, all components are sized to the same vertical height

July 6, 2006

Sara Sprenkle - CISC370

13

### **Component Sizes**

- Every component has three sizes:
  - preferred size: the width and height at which the component would like to be displayed
  - maximum size: the largest width and height at which the component is willing to be displayed
  - minimum size: the smallest width and height at which the component is willing to be displayed

July 6, 2006

Sara Sprenkle - CISC370

### **Box Layout Rules**

- Hor. Size of Components < Box Hor. Size</li>
  - >components all expanded, up to their maximum size, to fit inside the Box
- Hor. size of Components > Box Hor. Size
  - components are shrunk, down to their minimum size, to fit inside the Box
- If all components are shrunk to their minimum size and they still don't fit inside the Box, some components will not be shown.

July 6, 2006 Sara Sprenkle - CISC370 15

### **Box Layout Struts**

- By default, there is no space between components in a box layout
- A strut can add some space between components
  - > add a horizontal strut to a horizontal box
  - add a vertical strut to a vertical box
  - > add a horizontal strut to a vertical box
    - sets the minimum width of the box
    - analogous for a vertical strut in a horizontal box

# Adding a Strut

To add a strut...

```
b.add(component1);
b.add(Box.createHorizontalStrut(10));
b.add(component2);
```

- Drawback: struts have unlimited width or height
  - > May be too big for enclosing box

July 6, 2006

Sara Sprenkle - CISC370

17

# Rigid Area

- rigid area: a pair of struts
  - separates adjacent components
  - adds a height/width minimum in the other direction...

```
b.add(Box.createRigidArea(new Dimension(5,20)); // adds a 5x20 2D strut to the box b.
```

July 6, 2006

Sara Sprenkle - CISC370

## **Box Layout Glue**

- Adding struts separates components by a fixed amount
- Adding glue separates components as much as possible
  - Invisible glue expands to consume all available empty space
  - Pushes components away from each other

July 6, 2006

Sara Sprenkle - CISC370

19

# Adding Glue to your Box

```
box.add(button1);
box.add(Box.createGlue());
box.add(button2);
```

- Create a box with two buttons
  - > Assume b is a horizontal box
- button1 will be moved all the way to the left
- button2 will be moved all the way to the right
  - > pushed there by the glue!

July 6, 2006

Sara Sprenkle - CISC370

# Using Invisible Components as Filler

| Туре                 |            | Size<br>Constraints     | How to create                                         |
|----------------------|------------|-------------------------|-------------------------------------------------------|
| Rigid area           |            |                         | <pre>Box.createRigidArea(</pre>                       |
| Glue                 | horizontal | <b>←</b>                | Box.createHorizontal Glue()                           |
|                      | vertical   | <b>•</b>                | Box.createVertical Glue()                             |
| custom<br>Box.Filler |            | As specified            | <pre>new Box.Filler(minSize, prefSize, maxSize)</pre> |
| July 6, 2006         |            | Sara Sprenkle - CISC370 |                                                       |

# Summary: Box Layout

- Box layout can be used in any Container
  - more convenient to simply use the Box class when you're making Box objects
- Box layout is only used for single rows or columns of components
  - > can't have multi- dimensional Box containers

July 6, 2006

Sara Sprenkle - CISC370

## The Grid Bag Layout Manager

- Like a table in Word, Excel, or HTML
- Warning: grid bag layouts can be quite complex
  - Choose this layout manager only if you need its flexibility and are willing to stomach the pain
- Like a grid layout, without the limitations
- You can have rows and columns of varying size
- You can join adjacent cells to make room for bigger components
- Components
  - do not need to fill the entire cell
  - you can specify their alignment in the cell

July 6, 2006 Sara Sprenkle - CISC370 23

### Using the Grid Bag Layout Manager

 To use the grid bag layout, create a new grid bag layout manager:

```
setLayout(new GridBagLayout());
```

- Create a new object of class
   GridBagConstraints
- For each component
  - fill in the GridBagConstraints object with the appropriate constraints
  - add the component with constraints

```
add(component, constraints);
```

# Using the Grid Bag Layout Manager

```
GridBagLayout gblayout = new
GridBagLayout();
panel.setLayout(gblayout);
GridBagConstraints constraints =
     new GridBagConstraints();
constraints.weightx = 100;
constraints.weighty
                       = 100;
constraints.gridx
                       = 0;
constraints.gridy
constraints.gridWidth = 2;
constraints.gridHeight = 1;
panel.add(component1, constraints);
 July 6, 2006
                  Sara Sprenkle - CISC370
                                              25
```

# Using the Grid Bag Layout Manager

- Adds the component to the panel using the constraints specified
- To use the grid bag layout:
  - Create a GridBagConstraints object
  - Set the constraints object to the desired constraints for the first component
    - add that component using that constraints object
  - Set the constraints object to the desired constraints for the second component
    - add that component using that constraints object
  - Repeat for all the components

## Setting the GridBagConstraints

- The trick is how to set the constraints
- The gridx and gridy constraints specify the row and column to place the top-left corner of the component
- The gridwidth and gridheight parameters specify how many rows and how many columns the component occupies
- Grid coordinates always start at 0,0
  - Coordinates 0,0 denotes the top left corner of the container

July 6, 2006 Sara Sprenkle - CISC370 27

## Setting the GridBagConstraints

- The weightx and weighty fields specify the resizing properties
  - If the weight is set to zero, the cell never grows or shrinks
- These weights are more a measure of the slack the layout manager gives to the length and width sizes
  - weights do **not** specify the relative sizes of the rows & columns

## Setting the GridBagConstraints

- In practice, set all weight fields to 100
  - > makes everything completely resizable
- If you find a certain column or row should not grow/shrink, set the weights of each of the components in this column/row to 0
  - 0 means does not allow resizing

July 6, 2006

Sara Sprenkle - CISC370

29

## Setting the GridBagConstraints

- If you do not want a component to grow to fill the entire cell, set the fill constraint
- Four options for this field in GridBagConstrants
  - NONE no resizing
  - HORIZONTAL stretch the component to fill the horizontal dimension of the cell
  - VERTICAL stretch the component to fill the vertical dimension of the cell
  - BOTH stretch the component to completely fill the dimensions of the cell

July 6, 2006

Sara Sprenkle - CISC370

#### Setting the GridBagConstraints

- If the component does not completely fill the cell, set the anchor constraint:
  - GridBagConstraints.CENTER center the component in the cell (default value)
  - GridBagConstraints.NORTH center the component in the cell horizontally and place it at the top in the vertical direction
  - GridBagConstraints.NORTHEAST top in the vertical direction and all the way to the left
  - > and so forth...

July 6, 2006

Sara Sprenkle - CISC370

31

# How to Make a Good Grid Bag Layout Design

- Sketch out the panel
- Find a grid such that small components are each contained in a cell and larger components span multiple cells
- Label the rows and columns 0,1,2,...
  - gives you the gridx, gridy, gridwidth and gridheight values for each component
- For each component, does it need to be aligned in the cell?
  - > If so, set fill and anchor

July 6, 2006

Sara Sprenkle - CISC370

# How to Make a Good Grid Bag Layout Design

- Set all weights to 100
  - If you do not want a row or column to be resized, set the weightx/weighty to 0 in all components in the row/column
- Write the code, triple-checking all the constraints
- Compile and run
- Find the errors in your constraints, fix them, and repeat

GridBagLayoutDemo.java

July 6, 2006

Sara Sprenkle - CISC370

33

## **Absolute Positioning**

- It is possible to not use a layout manager
   Called Absolute Positioning
- If you do this, you need to provide a fixed (or absolute) position and size for each component
- Doesn't adjust well when top-level container is resized
- Doesn't adapt well to different users and systems
  - >Fonts, locales, etc.

July 6, 2006

Sara Sprenkle - CISC370

# **Using Absolute Positioning**

- Set the layout manager to null
- Add the component to the container
- Set the position and size of the component

July 6, 2006

Sara Sprenkle - CISC370

35

## **Using No Layout Manager**

• For example...

```
// set the layout manager to null
contentPane.setLayout(null);

// create a button
JButton okButton = new JButton("OK");

// add the button to the content pane
contentPane.add(okButton);

// set the button's position to 10,10 and
// set the button's size to 30x15
okButton.setBounds(10, 10, 30, 15);
```

July 6, 2006

Sara Sprenkle - CISC370

# Choosing a Layout Manager

Visual Guide to Layout Managers
 http://java.sun.com/docs/books/tutorial/uiswing/layout/visual.html

July 6, 2006 Sara Sprenkle - CISC370

# Choosing a Layout Manager

- Scenario: display a component in as much space as possible
  - If it's the only component in its container, use GridLayout or BorderLayout

37

- Otherwise, maybe BorderLayout or GridBagLayout
- If you use BorderLayout, the space-hungry component must be in the center
- With GridBagLayout, set the constraints for the component so that fill=GridBagConstraints.BOTH
- Another possibility is to use BoxLayout, with the spacehungry component having very large preferred and maximum sizes

#### Choosing a Layout Manager

- Scenario: a few components in a compact row at their natural size
  - Use a JPanel to group the components
  - Use either the JPanel's default FlowLayout manager or the BoxLayout manager
- Scenario: a few components of the same size in rows and columns
  - GridLayout
- Scenario: a few components in a row or column, possibly with varying amounts of space between them, custom alignment, or custom component sizes
  - BoxLayout

July 6, 2006

Sara Sprenkle - CISC370

39

## Choosing a Layout Manager

- Scenario: aligned columns, as in a form-like interface where a column of labels is used to describe text fields in an adjacent column
  - SpringLayout (See online)
- Scenario: You have a complex layout with many components
  - Use a very flexible layout manager such as GridBagLayout or SpringLayout
  - Or, group components into one or more JPanels to simplify layout
    - · each JPanel can use a different layout manager

July 6, 2006

Sara Sprenkle - CISC370

# **Event Handling**

July 6, 2006

Sara Sprenkle - CISC370

41

## **Actions**

- Often, a program has more than one way to cause a certain action to occur
  - click on a menu option, click a button, press a certain key sequence invokes same method
- The Swing package provides a mechanism to support this in the **Action** interface
  - >Action listener
  - Centralized state handling for events

July 6, 2006

Sara Sprenkle - CISC370

#### The Action Interface

#### **Action Interface Methods**

- The actionPerformed() method is like we've seen
- setEnabled() and isEnabled()
  - > control if the action is permitted right now
  - > a disabled action appears grayed out on a menu
- putValue() and setValue()
  - > let you store arbitrary name/values pairs in the object
  - basically, the object has its own hash table (HashMap)
- Important Action values to set:
  - > NAME name of the action
    - displayed on buttons and menu items
  - ➤ SHORT\_DESCRIPTION short description of the action
    - appears as a ToolTip

July 6, 2006

Sara Sprenkle - CISC370

#### AbstractAction class

- To use this Action interface, we need to define all these methods, including a hash table
- AbstractAction class implements all of the methods
- Creating new actions:
  - extend the AbstractAction class
  - provide an actionPerformed() method
- Now you can use your action in making UI components, such as buttons...

July 6, 2006

Sara Sprenkle - CISC370

45

### An Example – the ColorAction

### Using this Action

• Make an object of this class:

```
Action redAction =
    new ColorAction("Red", Color.red);
```

- Associate this action with a button
  - > JButton has a constructor that takes an Action object
    - Creates the button as described in the Action
    - Registers the Action to listen for the ActionEvents from the button:

```
JButton redButton = new JButton(redAction);
```

July 6, 2006 Sara Sprenkle - CISC370

47

### **Action Summary**

- Makes a new button
  - > with the label "Red"
  - the ToolTip "changes the background color"
  - runs the actionPerformed() method of the redAction object when the button is clicked.
- The redAction object could then be added to a menu object
  - clicking the button or clicking that menu choice would execute the actionPerformed() method of the redAction object

ColoredBackground2.java ActionDemo.java

July 6, 2006

Sara Sprenkle - CISC370

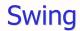

July 6, 2006

Sara Sprenkle - CISC370

49

# **Text Input UI Components**

- Some UI components let the user input and edit text:
  - **▶JTextField**: text fields
  - >JTextArea: text areas
- A text field can only accept one line of text
- A text area can accept multiple lines of text

July 6, 2006

Sara Sprenkle - CISC370

### **Text Input Component Classes**

- Both JTextField and JTextArea derive from a class named JTextComponent.
  - > an abstract class
  - don't try to make components of this type
  - Common methods to JTextField and JTextArea are defined in JTextComponent

July 6, 2006

Sara Sprenkle - CISC370

51

## Constructing a Text Field

Constructing a text field

```
JPanel panel1 = new JPanel();
JTextField text1 = new JTextField("Hi there.", 20);
panel1.add(text1);
```

- Adds a text field to the panel and place the string "Hi there." inside of it.
- Second parameter of the constructor sets the width
  - > Measured in columns
  - One column is the "expected width" of one character
    - very imprecise measurement
    - add 3 or 4 to the maximum number of characters you expect

July 6, 2006

Sara Sprenkle - CISC370

### Constructing a Text Field

- Width is the preferred size of the text field
  - the layout manager will resize the component (the text field) as it sees fit
- With a text field, the user can still type as many characters as he wants
  - > the text field will scroll as necessary
- If you want to resize a text field (make it longer or shorter), use the setColumns() method
- Then call validate() method in the enclosing panel
  - recalculates the size and position of every component in the panel and repaints the panel
- After the text field is resized and the panel is validated, it will be redrawn with the new size text field.

July 6, 2006 Sara Sprenkle - CISC370 53

### Constructing a Text Field

- Many times, you will want to create a text field for input which will have no initial string
  - Specify the number of columns you want only

```
JTextField text2 = new JTextField(20);
```

 Change the contents of the text field at any time, using the setText() method

```
text2.setText("Put me in the text field!");
```

# Getting the User Input

 To retrieve what the user has typed in the text field use the getText() method

```
String userInput = text2.getText();
```

 To trim off any extraneous leading and trailing whitespace from the input

```
String userInput = text2.getText().trim();

String method
```

July 6, 2006

Sara Sprenkle - CISC370

55

### Detecting a Change in the Text

- The text field stores the actual text in an object of class PlainDocument.
- To be notified when the text changes, you can attach a document listener to the text field's document
  - the listener has to implement the DocumentListener interface

July 6, 2006

Sara Sprenkle - CISC370

#### The DocumentListener Interface

```
public interface DocumentListener
      void insertUpdate(DocumentEvent evt1);
      void removeUpdate(DocumentEvent evt2);
      void changedUpdate(DocumentEvent evt3);
```

- insertUpdate gets called whenever a character is inserted into the text field
- removeUpdate gets called whenever a character is deleted from the text field
- changedUpdate is never called

July 6, 2006

Sara Sprenkle - CISC370

57

# Implementing a DocumentListener

To implement a class to listen to a textfield

```
private class MyFieldListener implements DocumentListener
      public void insertUpdate(DocumentEvent evt)
            // get the text from the field and process it
      public void removeUpdate(DocumentEvent evt)
            // get the text from the field and process it
      public void changedUpdate(DocumentEvent evt)
  July 6, 2006
                       Sara Sprenkle - CISC370
                                                         58
```

## Implementing a DocumentListener

- There is no adapter class for the DocumentListener interface
  - > you must implement all three of these methods
- There is no method that is a general "the text area has changed" method either
  - You need to implement both the insert and remove versions
  - often these methods will do the same thing

July 6, 2006

Sara Sprenkle - CISC370

59

#### JPasswordField: Password Text Fields

- If you wish to have a text field where the user cannot see what he is typing (i.e. a password), you can use a special type of textfield: JPasswordField.
- This echos an echo character to the screen in place of a typed character
- Call the getPassword() method, which returns a character array (char [])
  - does not have a getText() method

July 6, 2006

Sara Sprenkle - CISC370

#### **Text Areas**

- A text area is a text component that allows more than one line
- The user can input as many lines of text as he wants, separated with ENTER keystrokes
  - > Each line will then end with a '\n'.
- The constructor for a text area takes the number of rows and columns...

```
JTextArea text3 = new JTextArea(8, 40);
// 8 lines of 40 columns each
panel1.add(text3);
```

July 6, 2006

Sara Sprenkle - CISC370

61

# **Text Area Formatting**

- A line continues until the user pressed ENTER
- If you want to force line wrap, textAreal.setLineWrap(true);
- A text area in Swing does not have scroll bars

```
JIExtArea textArea2 = new JTextArea(8, 40);
JScrollPane sPane = new JScrollPane(textArea2);
panel.add(sPane, BorderLayout.CENTER);
```

- The JScrollPane object controls the view of the text area
  - You do not need to worry about scroll events or managing the scroll pane at all
  - Scroll bars will automatically appear when necessary

July 6, 2006

Sara Sprenkle - CISC370

#### **Selecting Text**

- Text can be selected inside of any text component
- selectAll() method to select all of the current text
  - commonly used when the text field/area is first displayed with a default value
  - the user can click OK to use the default value, or the first keystroke will overwrite it.
- select() method
  - takes two parameters: the indices of the first and last character (plus one) to select

July 6, 2006

Sara Sprenkle - CISC370

63

## **Selecting Text**

 To select the 10<sup>th</sup> through 14<sup>th</sup> characters in a text component:

```
textAreal.select(10, 15);
```

- Since the user can change what is selected, you can also determine what (if any) part of the text component's text is selected
  - use the getSelectionStart() and getSelectionEnd() methods
- You can also get the selected text in it entirety by calling getSelectedText().

July 6, 2006

Sara Sprenkle - CISC370

# **Inserting and Replacing Text**

- You can insert text into a text control with the insert() method by providing the string to insert and a starting position (offset into the current text)
- You can replace text in a text control with the replaceRange() method
  - Provide the new text and the start and end indices of the portion of the current text you wish to replace with the new text.

65

66

July 6, 2006 Sara Sprenkle - CISC370

#### Labels

- A component that holds text and does not react to user input (a constant text field)
- Used to label and identify other components:
  - > Create an object of class JLabel
  - Place it close enough to the component you want to identify so that the user knows the label identifies that component

#### Labels

 To make a JLabel object, pass the constructor a text string (or an icon) and an alignment:

```
JLabel label1 = new JLabel(
    "User Name:", JLabel.LEFT);

JLabel label2 = new JLabel(new
Icon("/home/sprenkle/icon.jpg"), JLabel.CENTER);
```

 You can change the content of the label with the setText() or setIcon() methods

July 6, 2006

Sara Sprenkle - CISC370

67

### Check Boxes: JCheckBox

- A check box is used whenever you want to present the user with a yes/no option
- The user checks or unchecks the box by clicking in it with the mouse, or by pressing the space bar when the check box is in focus
- Check boxes have a label next to them to tell the user what she is turning on or off

```
JCheckBox italicsCheck = new JCheckBox("Italics");
```

July 6, 2006

Sara Sprenkle - CISC370

#### **Check Box State**

 You can use the setSelected() method to turn a check box on or off:

```
italicsCheck.setSelected(false);
```

- When the user checks or unchecks a check box, the check box object generates an action event
- If we now have two check boxes, boldCheck and italicsCheck...

```
JCheckBox boldCheck = new JCheckBox("Bold");
JCheckBox italicsCheck = new JCheckBox("Italics");
ActionListener listener1 = . . .;
boldCheck.addActionListener(listener1);
italicsCheck.addActionListener(listener1);
```

July 6, 2006

Sara Sprenkle - CISC370

69

### Listening to Check Boxes

- actionPerformed() method of listener changes the font style in a text control
  - > E.g., a text field we created...

```
public void actionPerformed(ActionEvent evt)
{
   int fontStyle = 0;
   if (boldCheck.isSelected()) fontStyle += Font.BOLD;
   if (italicsCheck.isSelected())
     fontStyle += Font.ITALIC;
   textField1.setFont(new Font("Serif", fontStyle, SIZE));
}
```

July 6, 2006

Sara Sprenkle - CISC370

#### JRadioButton: Radio Buttons

- Sometimes, you may wish to present the user with a couple of choices
- Radio button: only one of a group of radio buttons can be selected at a time.
- A group of radio buttons is defined as a ButtonGroup class object
  - > Add the actual radio buttons JRadioButton

July 6, 2006

Sara Sprenkle - CISC370

71

### Radio Buttons Example

For example...

```
ButtonGroup group1 = new ButtonGroup();

// make the buttons, true for the default button
JRadioButton noneBu = new JRadioButton("Normal", true);
JRadioButton boldBu = new JRadioButton("Bold", false);
JRadioButton italBu = new JRadioButton("Italics", false);
JRadioButton bandiBu= new JRadioButton("BoldItal",false);

group1.add(noneBu);
group1.add(boldBu);
group1.add(italBu);
group1.add(bandiBu);
```

#### Radio Button Listeners

- We add listeners to radio buttons in much the same way as other "action" components
  - > Example: one listener for all buttons

```
ActionListener listener1 = . . .;
noneButton.addActionListener(listener1);
boldButton.addActionListener(listener1);
italButton.addActionListener(listener1);
bandiButton.addActionListener(listener1);
```

July 6, 2006

Sara Sprenkle - CISC370

73

# Radio Button Listeners

- · Example: one listener for all the radio buttons
  - determine the source of the event in the listener's actionPerformed() method...

```
public void actionPerformed(ActionEvent evt)
{
    Object source = evt.getSource();
    int style;
    if (source == noneButton) style = 0;
    if (source == boldButton) style = Font.BOLD;
    if (source == italButton) style = Font.ITALIC;
    if (source == bandiButton) style = Font.BOLD +
        Font.ITALIC;
    textField1.setFont(new Font("Serif", fontStyle, SIZE);
}

July 6, 2006 Sara Sprenkle - CISC370 74
```

### Making a Border

- If you have more than one group of radio buttons near each other, may be confusing
- Design Solution:
  - Place all the radio buttons in one group on a panel
  - >Add a border to that panel
- You can apply a border to any component that extends JComponent
- Use static methods of BorderFactory

July 6, 2006

Sara Sprenkle - CISC370

75

# **Creating Borders**

- Call a static "create" method of the BorderFactory class
  - choose from lowered level, raised level, etched, line, matte, or empty.
- Add a title to your border by passing your border to BorderFactory.createTitleBorder().
- Combine several borders using BorderFactory.createCompoundBorder().
- Add the resulting border to your component by calling the setBorder() method of the JComponent class

July 6, 2006

Sara Sprenkle - CISC370

# **Creating Borders**

 To create a compound etched and matte border with a title and place that border around a panel

```
Border etched = BorderFactory.createEtchedBorder();
Border matte = BorderFactory.createMatteBorder();
Border combo = BorderFactory.createCompoundBorder(
        etched, matte);
Border titled = BorderFactory.createTitledBorder(
        combo, "The Panel's Title");
panel1.setBorder(titled);
```

July 6, 2006

Sara Sprenkle - CISC370

77

#### Combo Boxes

- When you have a lot of different options, radio buttons are not practical
  - > can take up a lot of space
- The solution is to use a combo box
  - ≥ like a list
  - > shows the currently selected item
  - when the user clicks on the component, it drops down a list of the possible choices for the user to select
- You can edit the current selection as if it were a text field
  - Turn on/off the editing feature by calling the setEditable() method

July 6, 2006

Sara Sprenkle - CISC370

# Combo Box Properties and Methods

- To make a combo box, construct an object of class JComboBox
  - > make it editable or not
  - > add choices/items using the addItem() method
- Add items at specific places in the list by using the insertItemAt() method.
- Remove items using
  - > removeItem() -- removes the last item
  - > removeItemAt()
  - removeAllItems

July 6, 2006

Sara Sprenkle - CISC370

79

# Combo Box Properties and Methods

- The combo box generates an action event whenever the user selects an item
- The listener can call the combo box's getSelectedItem() to retrieve the currently selected item
  - you need to cast this object to its correct type (normally a String)

July 6, 2006

Sara Sprenkle - CISC370

# A Combo Box Example

To construct a combo box:

```
JComboBox faceCombo = new JComboBox();
faceCombo.setEditable(false);
faceCombo.addItem("Serif");
faceCombo.addItem("SansSerif");
```

Create the listener

#### Sliders: JSlider

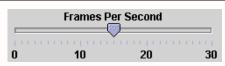

- Combo boxes allow the user to choose from a set of discrete values.
- Sliders let the user choose from a continuum of values
  - > e.g., any number from 1 to 100
- The most common way to make a slider:

```
JSlider slider1 = new JSlider(min, max, initValue);
```

To make the slider vertical instead of horizontal:

#### The Value of Sliders

- As the user slides the slider, the value of the slider changes, corresponding to the location of the slider
- When the value changes, the slider generates a ChangeEvent
- To listen for ChangeEvent, a listener class implements the ChangeListener interface
  - interface has one method: stateChanged()

July 6, 2006

Sara Sprenkle - CISC370

83

### Sliders and ChangeEvents

Make a listener class

Register it with slider

```
JSlider slider1 = new JSlider(0, 100, 50);
ChangeListener listener1 = new mySliderListener();
slider1.addChangeListener(listner1);

July 6, 2006 Sara Sprenkle - CISC370 84
```

#### Slider Tick Marks

You can add tick marks to your slider

```
slider1.setMajorTickSpacing(20);
slider1.setMinorTickSpacing(5);
slider1.setPaintTicks(true);
```

- Large tick marks every 20 slider units
- Small tick marks every 5 slider units
- Explicitly tell the slider to draw its tick marks using the setPaintTicks() method

July 6, 2006

Sara Sprenkle - CISC370

85

#### Slider Tick Mark Labels

 Slider can show the value at each major tick mark by calling the setPaintLabels() method...

```
slider1.setPaintLabels(true);
```

 Specify the string to display at each point on the slider

```
Hashtable sliderLabels = new Hashtable();
sliderLabels.put(new Integer(0), new JLabel("Pt. A"));
sliderLabels.put(new Integer(10), new JLabel("Pt. B"));
. . .
sliderLabels.put(new Integer(100), new JLabel("Pt. K"));
slider1.setLabelTable(sliderLabels);
```

#### Hashtable is synchronized HashMap

SliderDemo.java

July 6, 2006

Sara Sprenkle - CISC370

#### Menus

- One of the most common GUI components
- A menu bar is placed on top of the window and contains the names of pull-down menus.
- Each pull-down menu contains menu items and submenus.
- When the user clicks on a menu item, all menus are closed and a message/event is sent to the program

July 6, 2006

Sara Sprenkle - CISC370

87

# **Building Menus**

- Construct a menu bar
- Add it as the menu bar of a frame

```
JMenuBar menuBar = new JMenuBar();
frame1.setJMenuBar(menuBar);
```

- For each menu on the menu bar, create a JMenu class object
- For all top-level menus, add them to the menu bar

```
JMenu editMenu = new JMenu("Edit");
menuBar.add(editMenu);
```

July 6, 2006

Sara Sprenkle - CISC370

### Adding Items to Menus

 You can add separators, submenus, and menu items to the menu

```
// create two menu item objects
JMenuItem cutItem = new JMenuItem("Cut");
JMenuItem pasteItem = new JMenuItem("Paste");

// add them & a separator to the edit menu
editMenu.add(cutItem);
editMenu.add(pasteItem);
editMenu.addSeparator();

// make an options submenu and add to the edit menu
JMenu optionsMenu = new JMenu("Options");
editMenu.add(optionsMenu);
July 6, 2006 Sara Sprenkle - CISC370 89
```

# Handling Menu Item Events

- Every menu item is an action event source; an action event is generated by a menu item when it is selected (clicked on)
- You need to install a listener for each menu item

```
ActionListener cutListener = . . .;
ActionListener pasteListener = . . .;
cutItem.addActionListener(cutListener);
pasteItem.addActionListener(pasteListener);
```

July 6, 2006

Sara Sprenkle - CISC370

# Adding Actions to Menus

- If you have an Action object
  - > can directly add a menu item for that action
  - Instead of
    - · making a menu item
    - making a listener
    - installing event handling code in your listener

July 6, 2006

Sara Sprenkle - CISC370

91

# **Adding Actions to Menus**

```
Action exitAction = new AbstractAction("Exit")
{
    public void actionPerformed(ActionEvent evt)
    {
        System.exit(0);
    }
};
```

Then, add the action to the menu…

```
JMenuItem exitItem = new JMenuItem(exitAction);
fileMenu.add(exitItem);

// OR (in a different form . . .)
fileMenu.add( new JMenuItem(exitAction) );

July 6, 2006 Sara Sprenkle - CISC370 92
```

### **Adding Actions to Menus**

- Previous code adds a menu item to the fileMenu, using the action name ("Exit")
- The action object is installed as the action listener on this menu item
- The actionPerformed() method of this Action object causes the program to exit
  - "Exit" menu option will successfully complete its intended task

July 6, 2006

Sara Sprenkle - CISC370

93

### Adding Check Boxes to a Menu

You can add a check box to a menu...

- When the user selects this menu item, it toggles the state of the check box
- Check box object is just like any other check box object
  - > needs an action event listener

July 6, 2006

Sara Sprenkle - CISC370

### Adding Radio Buttons to a Menu

 You can also add a set of radio buttons to a menu...

```
ButtonGroup insertModeGroup = new ButtonGroup();
JRadioButtonMenuItem insertItem =
        new JRadioButtonMenuItem("Insert Mode");
JRadioButtonMenuItem overwriteItem =
        new JRadioButtonMenuItem("Overwrite Mode");
insertItem.setSelected(true);
insertModeGroup.add(insertItem);
insertModeGroup.add(overwriteItem);
optionsMenu.add(insertItem);
optionsMenu.add(overwriteItem);
```

July 6, 2006

Sara Sprenkle - CISC370

95

#### Check Boxes and Radio Buttons

- With these types of menu items, you don't necessarily want to be notified whenever the user changes their state.
- Use the isSelected() method of either of these two classes to see if the check box is checked or the particular radio button is selected
  - whenever your program needs to know these current values.
- Change the state of these menu items using the setSelected() method

July 6, 2006

Sara Sprenkle - CISC370

### Pop-Up Menus

- a menu that is not attached to a menu bar but floats around somewhere in the frame.
- You create a pop-up menu the same way as a regular menu, without a title...

```
JPopupMenu popup = new JPopupMenu();
```

You can then add menu items...

```
JMenuItem item = new JMenuItem("Cut");
item.addActionListener(cutListener);
popup.add(item);
```

July 6, 2006

Sara Sprenkle - CISC370

97

# Displaying Pop-Up Menus

- Pop-up menus are not displayed by default
  - > you have to show them
  - specify the parent component and the coordinates (inside the parent component) you want the menu to appear at

```
popup.show(panel1, x-coor, y-coor);
```

July 6, 2006

Sara Sprenkle - CISC370

# Pop-Up Triggering

- You can also configure a pop-up menu to appear when the user hits a pop-up trigger
  - > Windows: the right mouse button
  - Mac: Control Key
- Install a MouseListener and add code...

### **Key Mnemonics**

- Each menu item can have a mnemonic
  - when the menu is selected pressing that mnemonic causes its menu item to be selected...

```
JMenuItem cutItem = new JMenuItem("Cut", 'T');
```

- Menus can also have mnemonics
  - > can set them in constructor

```
JMenu helpMenu = new JMenu("Help");
helpMenu.setMnemonic('H');
```

 For top-level menus, pressing <ALT> and the mnemonic will cause that menu to be selected

July 6, 2006

Sara Sprenkle - CISC370

100

# **Enabling and Disabling Menu Items**

- Menu items can be enabled and disabled using the setEnabled() method
- For example, if your program has a document open and the "read-only" mode is selected
  - disable the "Save" and "Save-As" menu items
    - not valid actions
  - Your code for the "Read-Only" menu item would need to find the save menu items and change their state
    - can get really messy

July 6, 2006

Sara Sprenkle - CISC370

101

### **Enabling and Disabling Menu Items**

- Only worry about the state of a menu's items right before the menu is displayed/selected
- Install a MenuListener object
  - interface has three methods: menuSelected(), menuDeselected(), and menuCanceled().
- Create a new class that implements this interface and implement the menuSelected() method

July 6, 2006

Sara Sprenkle - CISC370

# **Enabling and Disabling Menu Items**

```
class FileMenuListener implements MenuListener
{
    void MenuSelected(MenuEvent evt) {
        saveItem.setEnabled(!readonlyItem.isSelected());
        saveAsItem.setEnabled(!readonlyItem.isSelected());
    }
    void MenuDeselected(MenuEvent evt) {};
    void MenuCanceled(MenuEvent evt) {};
}
```

- Have a object of this class listen to the Edit menu object
- When it is selected, object will find the status of the "Read-Only" check box and enable/disable the save options as appropriate.

July 6, 2006

Sara Sprenkle - CISC370

103

#### **Toolbars**

- A button bar that gives quick access to the most commonly used commands in a program
- Can be dragged to any of the four borders of the frame (provided the frame is using the BorderLayout manager)
- Can be separated from the frame, floating by themselves inside the frame

July 6, 2006

Sara Sprenkle - CISC370

# Making a Toolbar

```
JToolBar bar1 = new JToolBar();
bar1.add(blueButton);
```

- You can also add buttons to your toolbar using Action objects
  - The SMALL\_ICON (specified in the Action object's hashtable) is used for the toolbar

```
bar.add(blueAction);
```

July 6, 2006

Sara Sprenkle - CISC370

105

#### **Buttons with Icons for Labels**

- When a button is added to a toolbar, typically you want an icon and not text displayed on the button.
- Make a button with an icon
- Add button to the toolbar

July 6, 2006

Sara Sprenkle - CISC370

# **Toolbar Formatting**

- Add a separator to a toolbar by calling the addSeparator() method
- Specify a title for the toolbar (which will only appear when it's undocked from an edge of the frame) in the constructor...

```
JToolBar bar2 = new JToolBar("My Toolbar");
```

And make a vertical toolbar...

107

July 6, 2006 Sara Sprenkle - CISC370

#### **Tooltips**

- A disadvantage of a toolbar is that if we use icons for the commands, many users don't know what the icons represent.
- A tooltip is short text description of the command, similar to a menu item description
  - appears near the mouse pointer when the pointer rests over a button
  - disappears when the mouse is moved again

July 6, 2006 Sara Sprenkle - CISC370 108

# **Adding Tooltips**

- Any component (not just buttons) can have a tooltip
- Call the JComponent method setTootTipText()

```
exitButton.setToolTipText("Exit");
```

- For an Action object, set the SHORT\_DESCRIPTION field in the hashtable
  - used as the tooltip

```
exitAction.putValue(Action.SHORT_DESCRIPTION, "Exit");
```

July 6, 2006

Sara Sprenkle - CISC370

109

# A Visual Index to Swing Components

http://java.sun.com/docs/books/tutorial/uiswing/components/components.html

July 6, 2006

Sara Sprenkle - CISC370